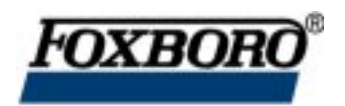

## **RTT20 I/A Series**® **Temperature Transmitter**

**Operation, Configuration, and Calibration Using a HART Communicator**

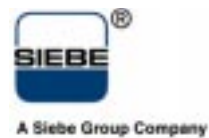

MI 020-460 – October 1996

# **Contents**

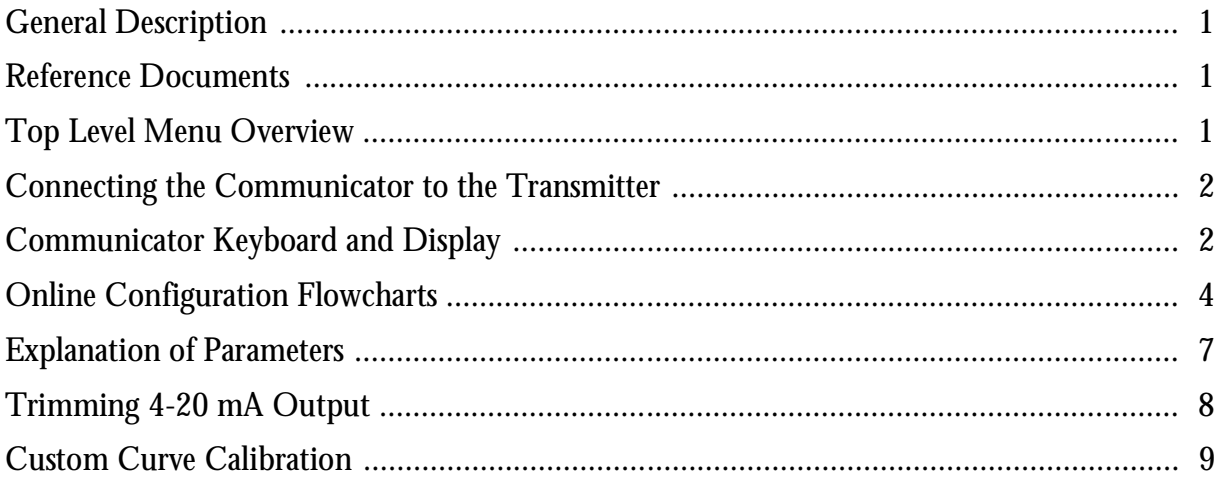

# <span id="page-4-0"></span>**Introduction**

## General Description

The RTT20-T Temperature Transmitter with HART communications may be configured, operated, and calibrated using the HART Model 275 Communicator (Foxboro Model HT991).

The HART Communicator is used in two environments: Offline (not connected to a transmitter) and Online (connected to a transmitter). The Main menu (shown in Figure 1) is displayed when not connected to a transmitter. The Online Menu (shown in [Figure 2](#page-5-0)) is displayed when connected to a transmitter.

## Reference Documents

This document contains information on configuration, calibration, and operation of the RTT20-T Temperature Transmitter using a HART Communicator. Additional information about the transmitter and the communicator is contained in the following documents:

- ♦ MI 020-453: *RTT20 I/A Series Temperature Transmitter, Installation, Configuration, Operation, Calibration, and Maintenance*.
- ♦ MAN 4250: HART Communicator Product Manual (Booklet supplied with the communicator).

## Top Level Menu Overview

Figure 1 shows the Main menu structure of the HART Communicator. [Figure 2](#page-5-0) shows the top level Online menu for the RTT20-T Transmitter.

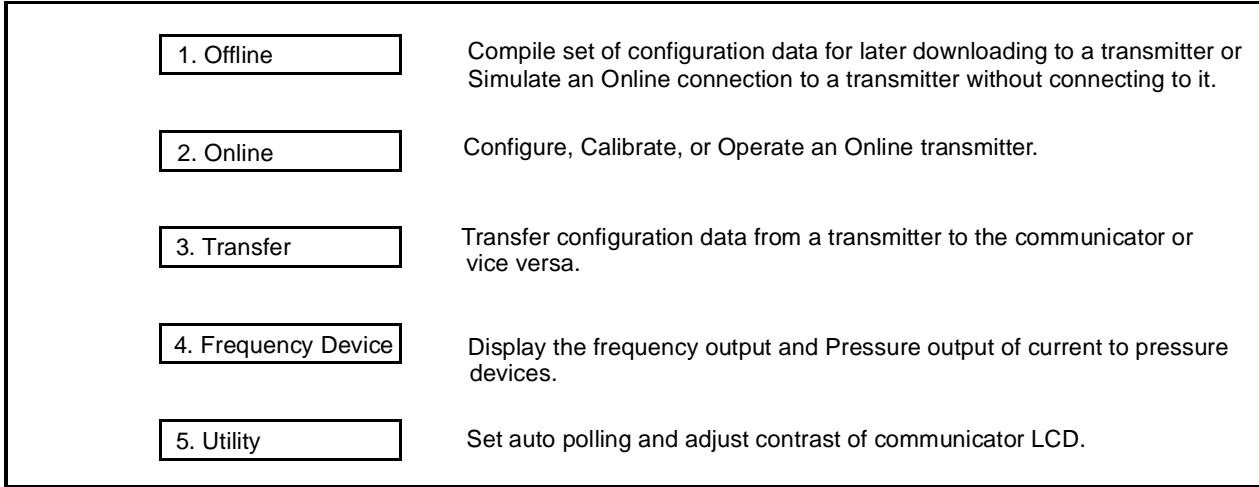

*Figure 1. HART Communicator Main Menu*

<span id="page-5-0"></span>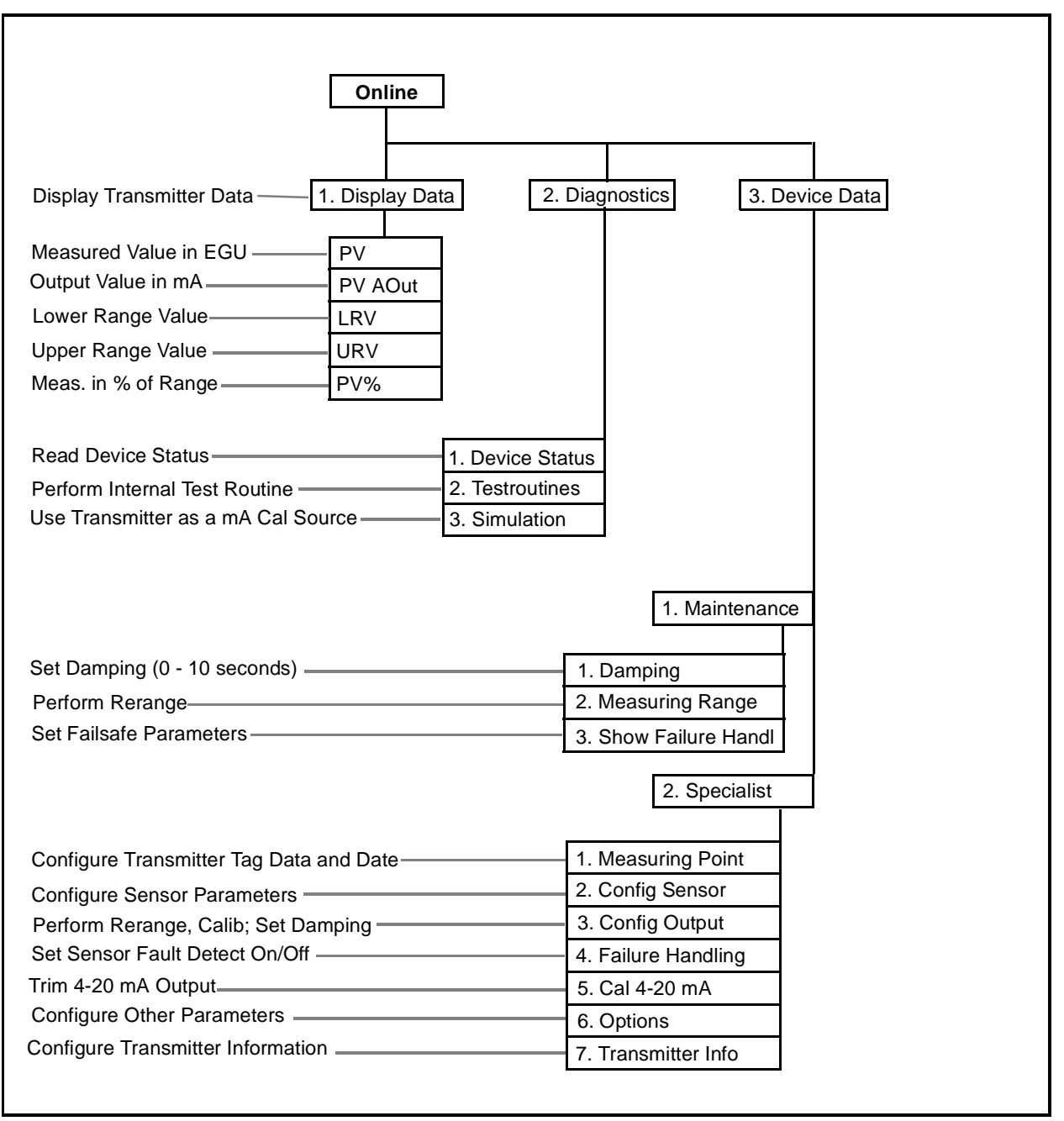

*Figure 2. RTT20 Temperature Transmitter Top Level Online Menu*

## Connecting the Communicator to the Transmitter

Connect the communicator to the transmitter as shown in MI 020-453, supplied with the transmitter, and in MAN 4250, supplied with the communicator.

## Communicator Keyboard and Display

Refer to MAN 4250 supplied with the communicator.

# **Operation**

To display the measurement (Process Variable or PV) on the Communicator, select *2. Online* from the Main menu. Then select *1. Display Data* from the Online menu. The display will show:

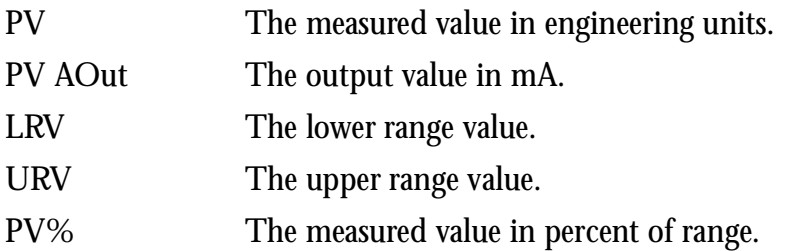

# **Configuration**

The most common practice is to configure your RTT20 Transmitter online. However, in some cases, you may wish to configure one set of data offline in your communicator and then download it to any number of RTT20 transmitters. Even though the configuration flowchart is presented in a different order for offline configuration than for online configuration, the procedure is similar to that explained below.

To configure your online transmitter with the Communicator:

- **1.** Select *2. Online* from the Main menu.
- **2.** Select *3. Device Data* from the Online menu.
- **3.** Select *2. Specialist* from the next menu.
- **4.** Follow [Figure 3](#page-7-0) and [Figure 4](#page-8-0) to access and set/change various parameters. See text in this section for an explanation of each parameter.

## <span id="page-7-0"></span>Online Configuration Flowcharts

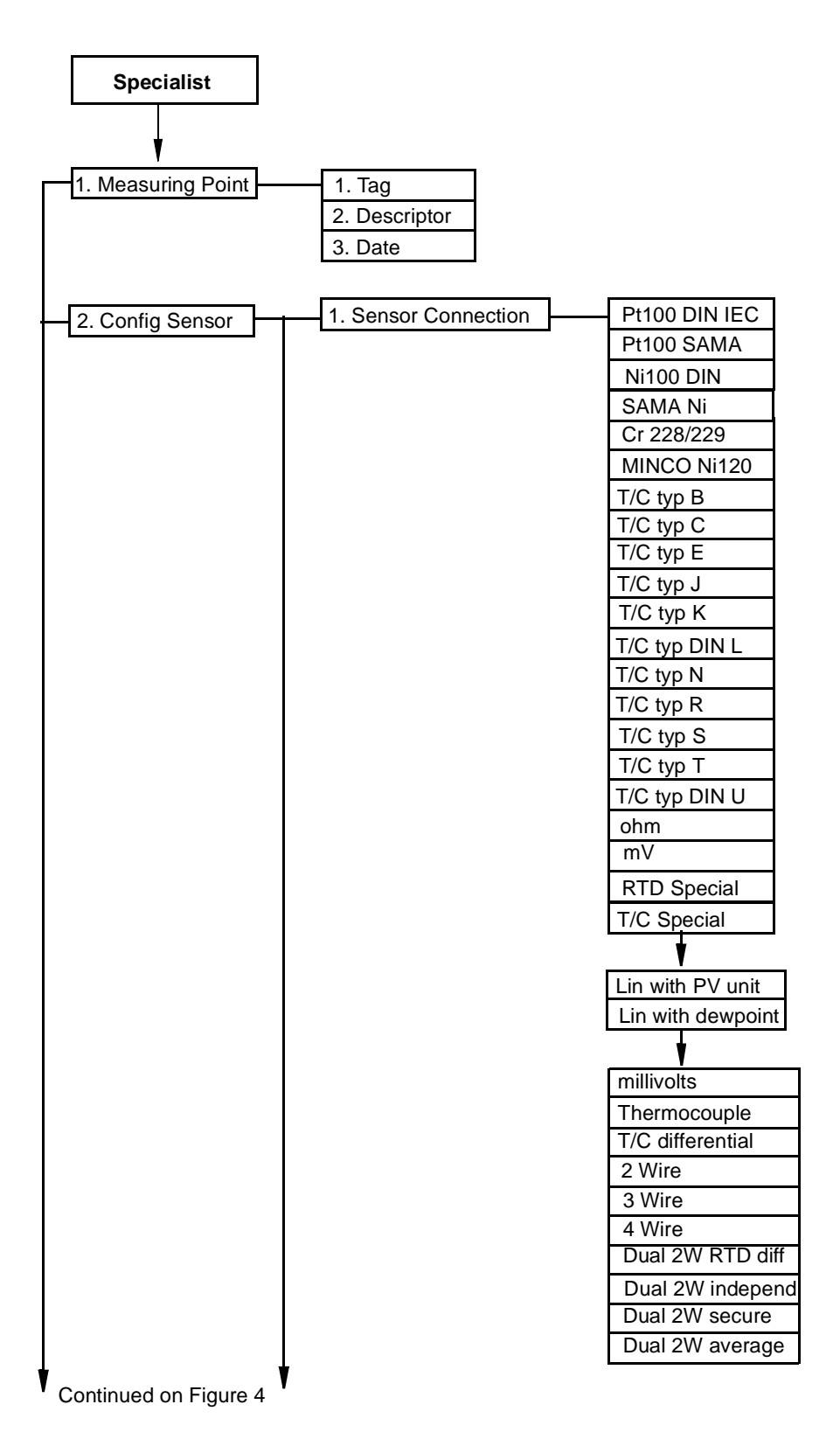

*Figure 3. Online Configuration Flowchart*

<span id="page-8-0"></span>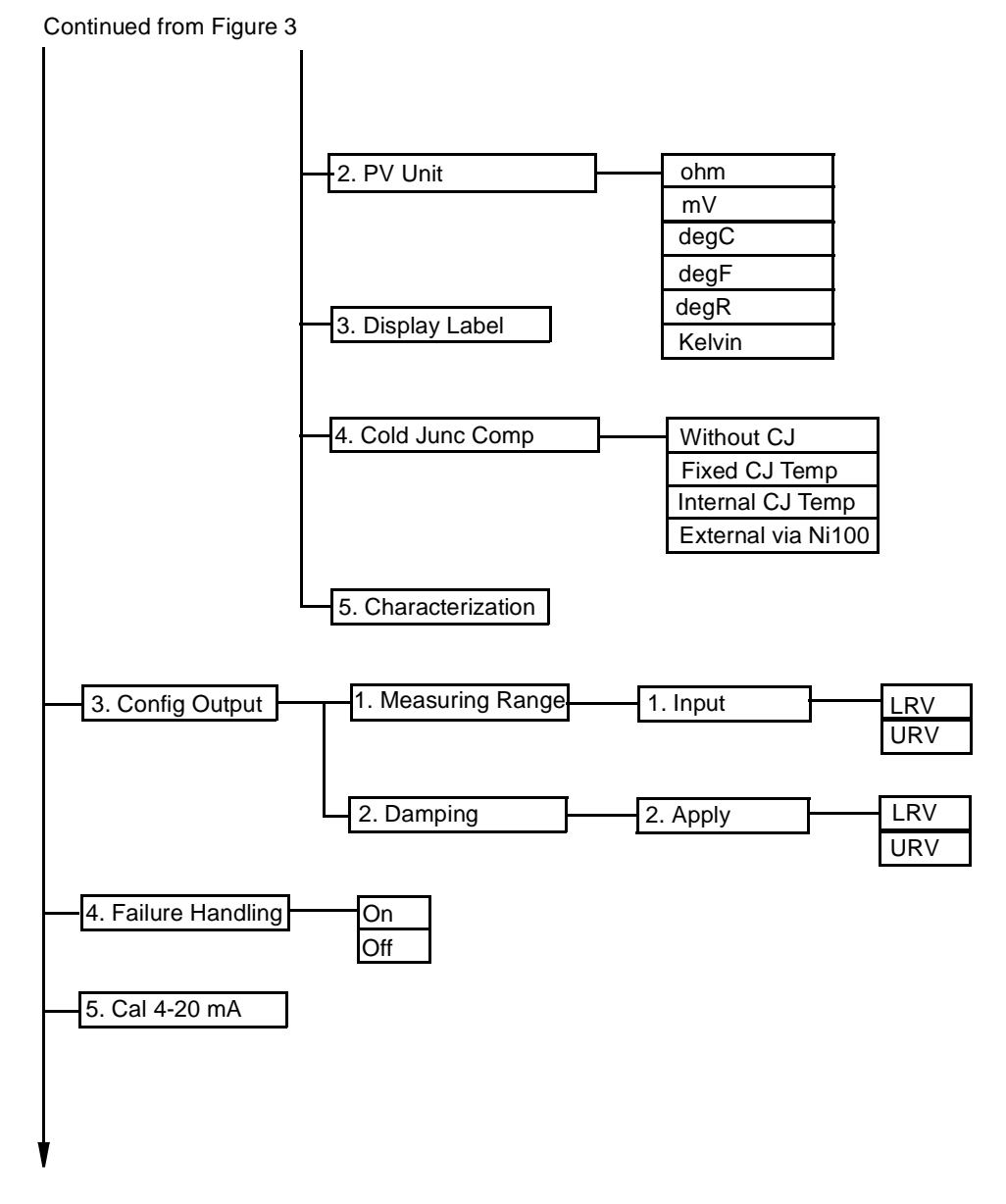

Continued on Figure 5

*Figure 4. Online Configuration Flowchart (Continued)*

#### Continued from Figure 4

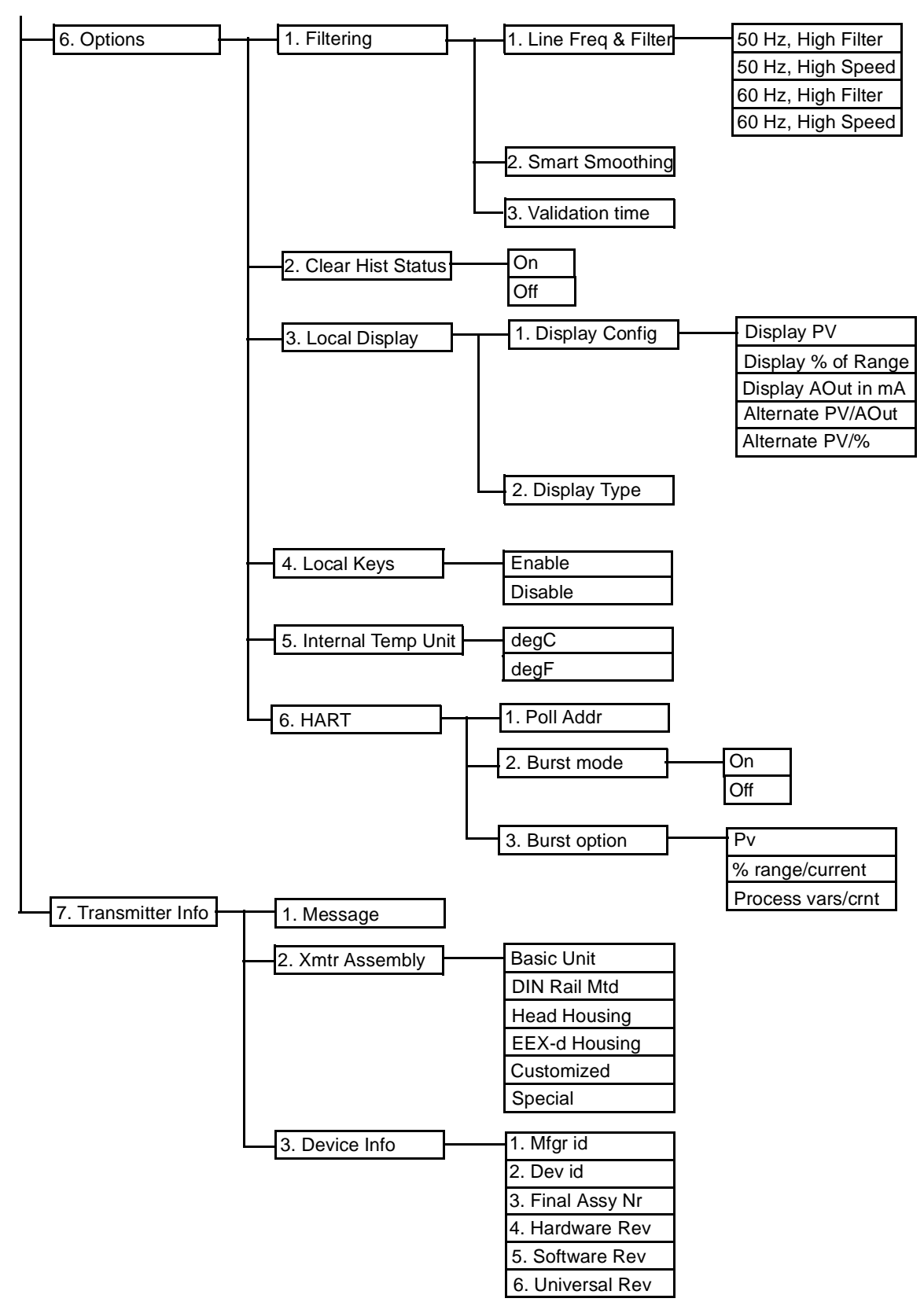

*Figure 5. Online Configuration Flowchart (Continued)*

## <span id="page-10-0"></span>Explanation of Parameters

### **Measuring Point**

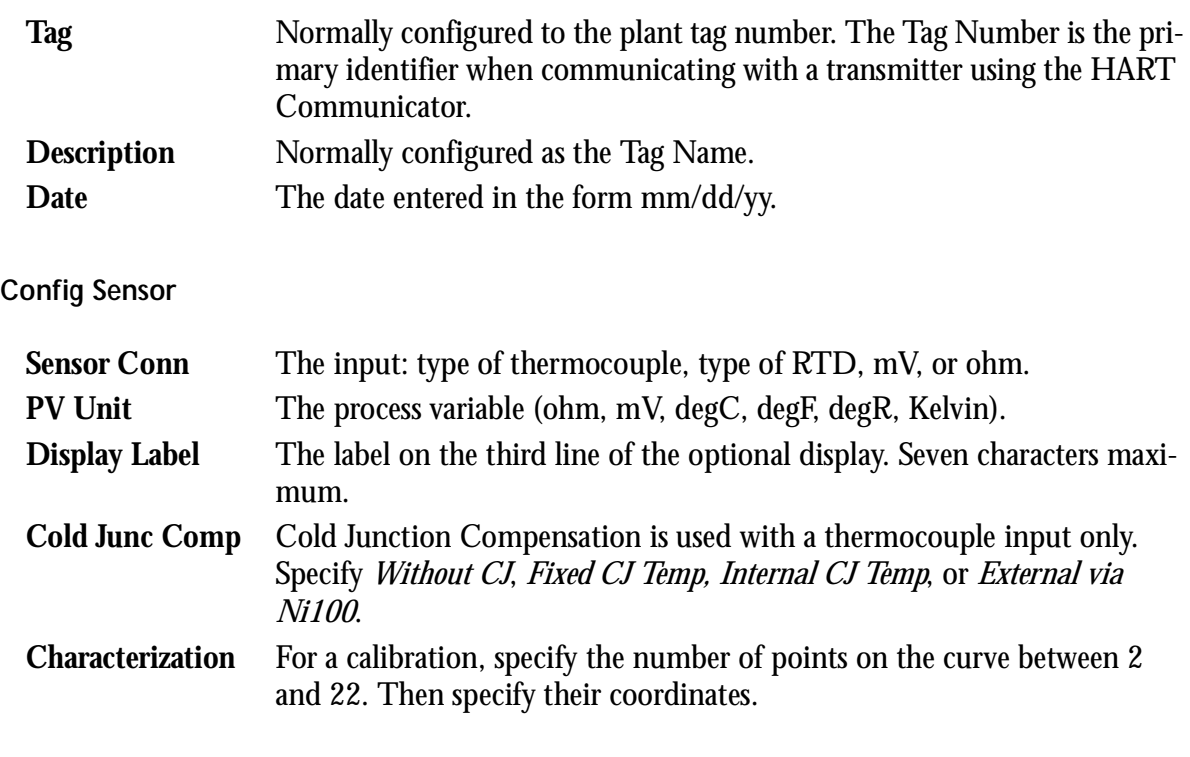

### **Config Output**

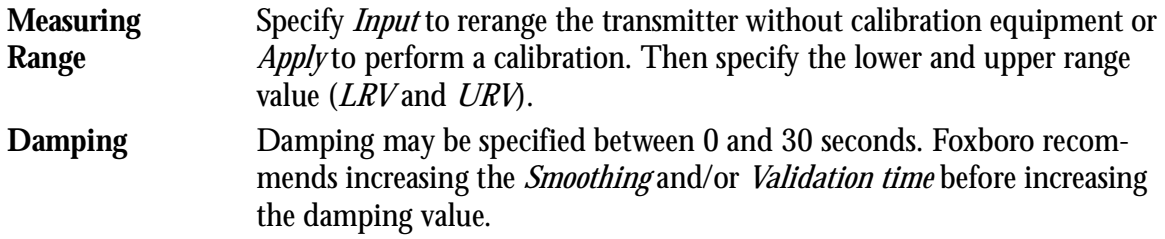

### **Failure Handling**

Specify the Sensor Fault Detection feature as *On* or *Off*.

### **Cal 4-20 mA**

Trim the 4 and 20 mA Output by connecting a digital voltmeter and precision resistor in the output loop (see MI 020-453) and adjusting the output with this configuration parameter. This procedure should be performed only if the actual current value in the loop as measured by an accurate milliammeter does not agree with the mA value being displayed on the HART Communicator or the integral indicator (-L1 or -L3 option). This procedure should only be done after recalibrating the transmitter using accurate equipment.

### <span id="page-11-0"></span>**Options**

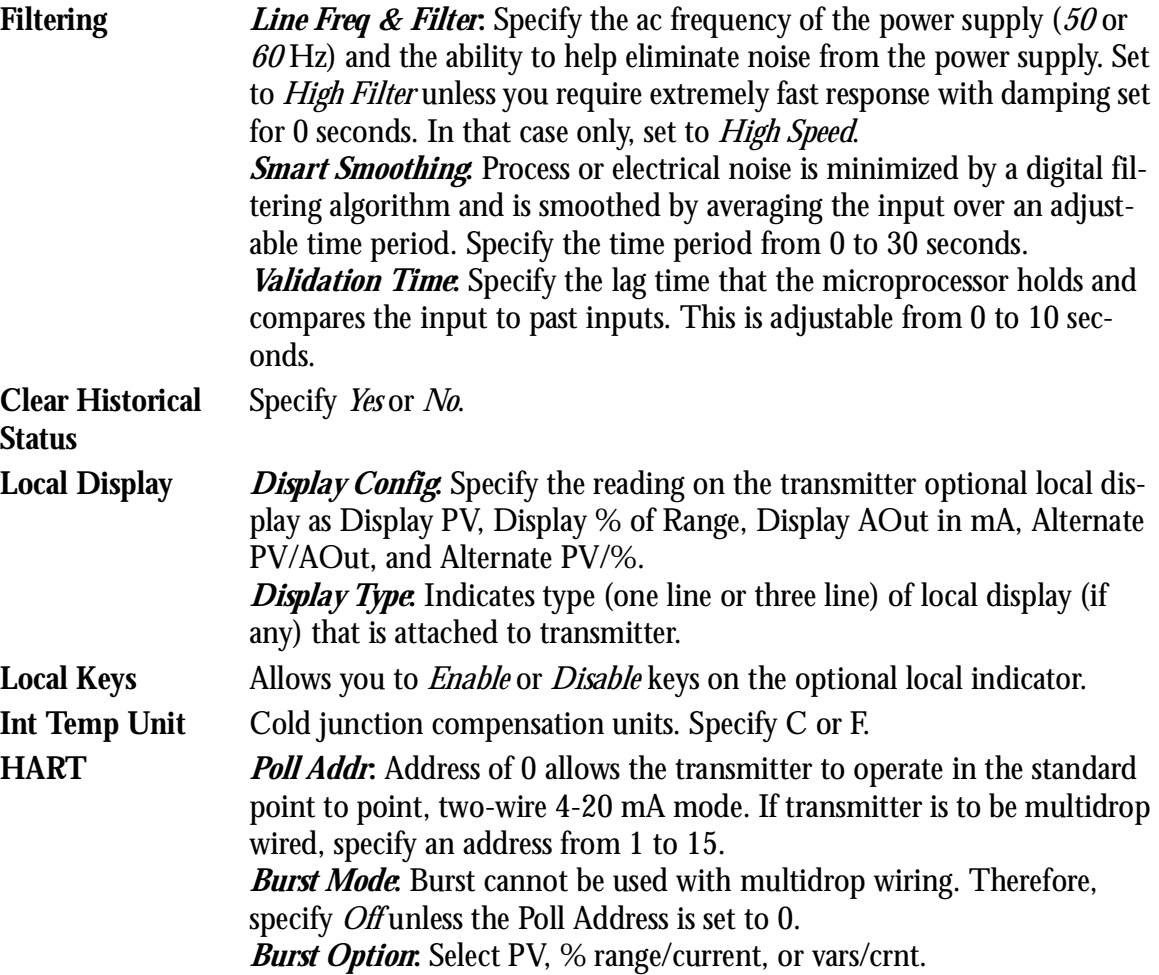

# **Calibration**

The RTT20 Transmitter has an advanced self-calibration routine that greatly extends the time between recalibrations. Every three seconds, the transmitter checks the zero and full scale output against highly accurate and stable internal voltage signals that are referenced back to the factory calibration stored in nonvolatile EEPROM memory. Any adjustments are made automatically without interrupting the output signal.

## Trimming 4-20 mA Output

If you have a 4-20 mA output, you may trim the output at 4 mA and 20 mA by connecting a digital voltmeter and precision resister in the output loop (see MI 020-453) and adjusting the output with the Communicator. See *Cal 4-20 mA* in previous section.

## <span id="page-12-0"></span>Custom Curve Calibration

Your transmitter may be calibrated to a standard or custom curve using the Communicator. See *Characterization* in previous section and follow prompts on Communicator display.

ISSUE DATES OCT 1996

.

Vertical lines to right of text or illustrations indicate areas changed at last issue date.

**The Foxboro Company** 33 Commercial Street Foxboro, MA 02035-2099 United States of America http://www.foxboro.com Inside U.S.: 1-888-FOXBORO (1-888-369-2676) Outside U.S.: Contact your local Foxboro Representative. Facsimile: (508) 549-4992

Foxboro and I/A Series are registered trademarks of The Foxboro Company. Siebe is a registered trademark of Siebe, plc. HART is a trademark of the HART Communication Foundation.

Copyright 1996 by The Foxboro Company All rights reserved

**A Siebe Group Company** MB 100 **Printed in U.S.A** Printed in U.S.A